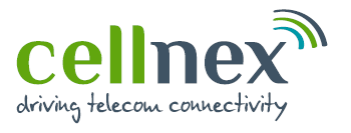

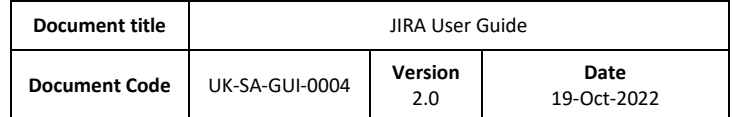

# JIRA User Guide

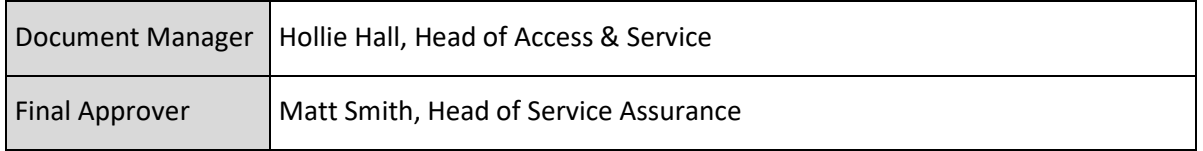

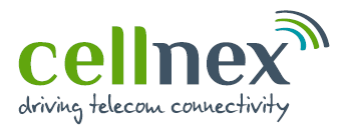

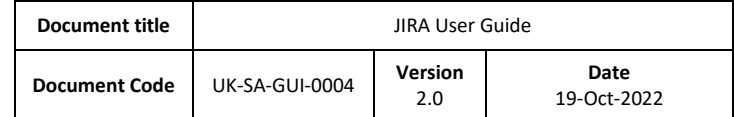

## **CONTENTS**

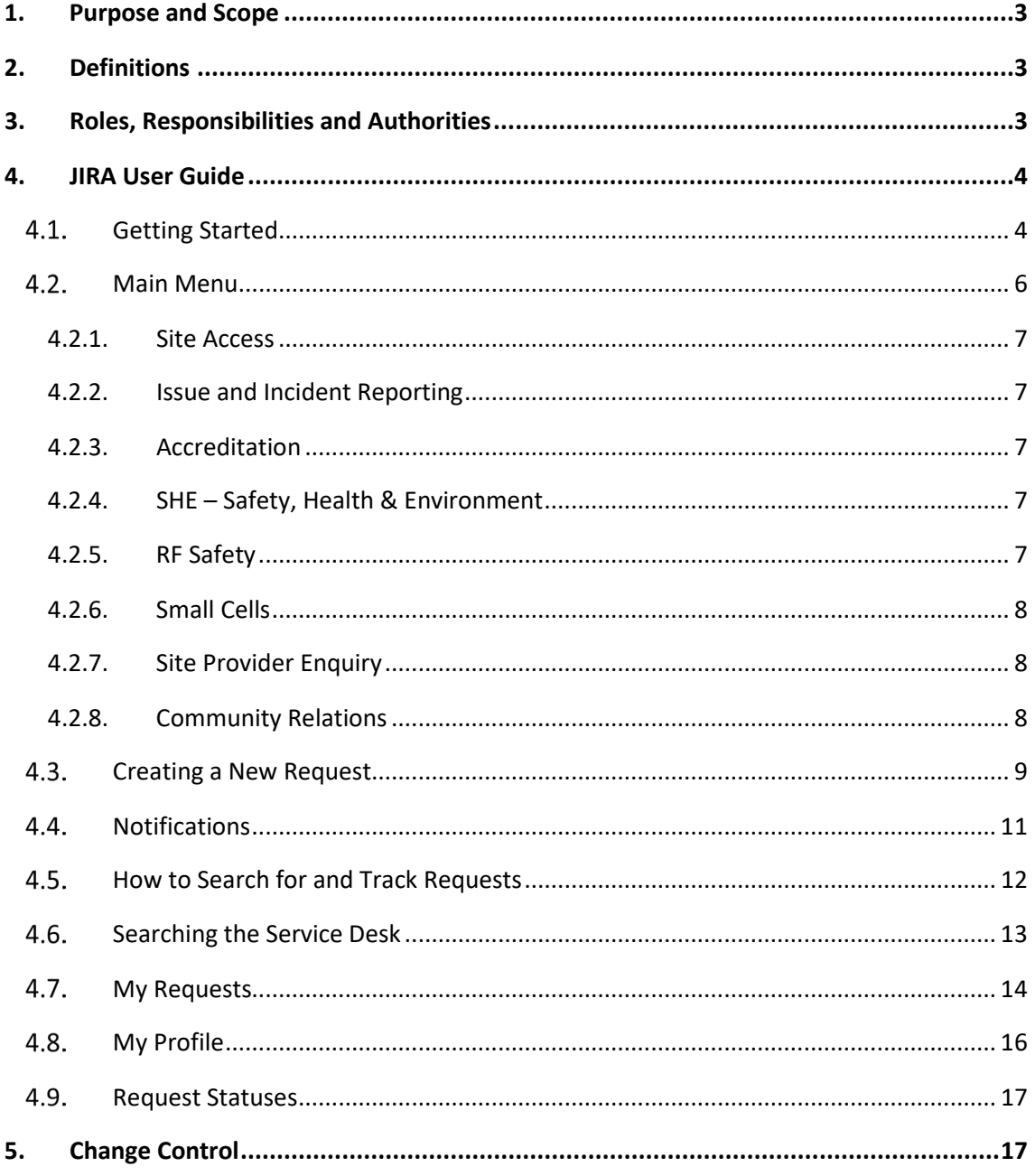

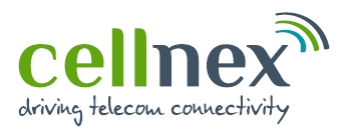

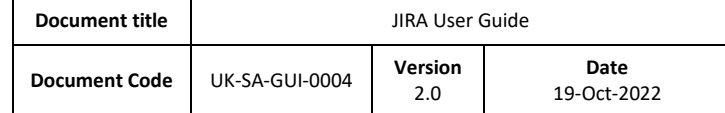

### <span id="page-2-0"></span>**1. Purpose and Scope**

The purpose of this document is to provide basic guidance on how to raise issues via the Cellnex UK Service Desk. The service desk utilises the power of Atlassian's Jira tool – a modern and flexible Service Desk experience that aims to streamline customer requests whilst boosting our efficiency in meeting their demands.

This guide will cover the most common uses of the tool and presents them as an easy to follow step- by-step guide along with screenshots and examples. For the purposes of this document we have provided examples related to Site Access but the same principles can be applied to most other issue types.

#### <span id="page-2-1"></span>**2. Definitions**

- JIRA an online service desk portal, powered by Atlassian
- SAR Site Access Request

## <span id="page-2-2"></span>**3. Roles, Responsibilities and Authorities**

This guide is designed to be used by any stakeholders accessing Cellnex UK sites, including suppliers, landlords and other site providers, and also members of the public seeking assistance in relation to accessing Cellnex UK site or street furniture.

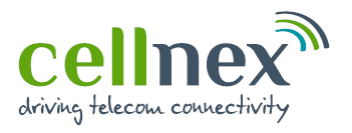

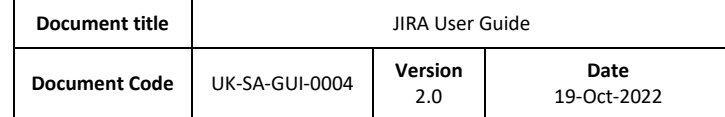

#### <span id="page-3-0"></span>**4. JIRA User Guide**

## <span id="page-3-1"></span>**Getting Started**

In most cases, your account will have been set up for you and you will have received an email from our service desk advising how to create your password. The instructions below are to create a new account from the Portal so you are able to start raising requests with the team.

To access the Cellnex UK Service Desk Portal, please follow this link <https://towerco.atlassian.net/servicedesk/customer/portal/4>

You will then be directed to a page instructing you to 'log in' or to 'sign up' as shown in Figure [1,](#page-3-2) below:

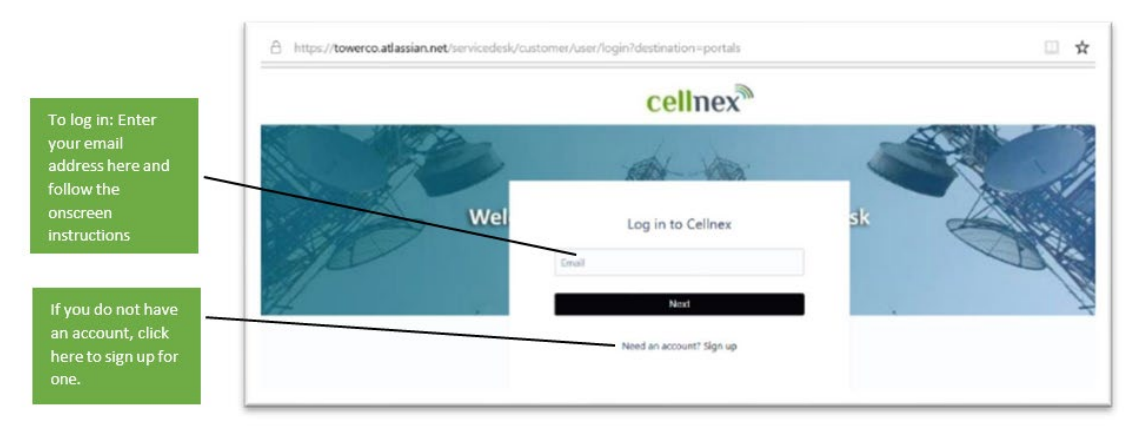

*Figure 1: Log in screen*

<span id="page-3-2"></span>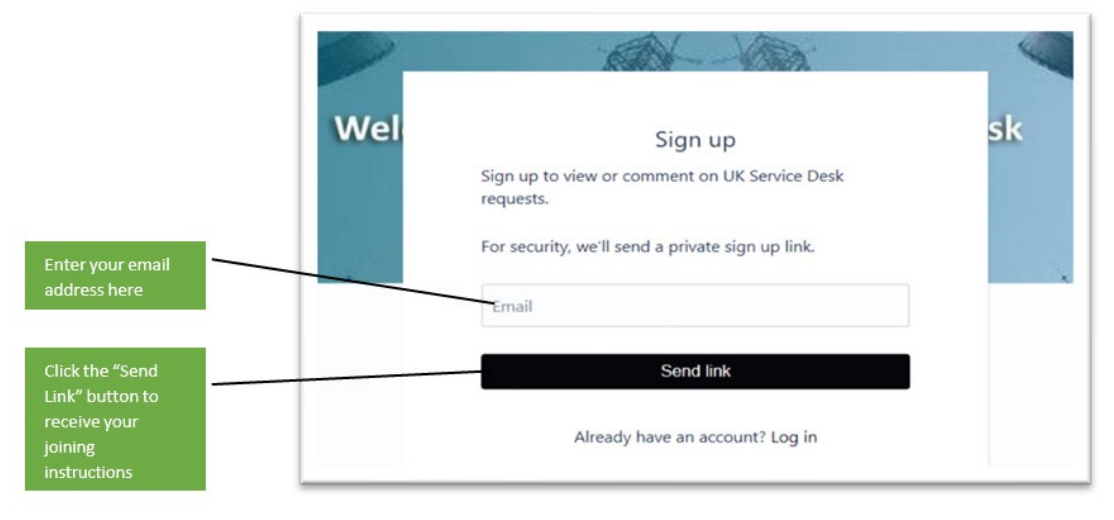

*Figure 2: Sign up screen*

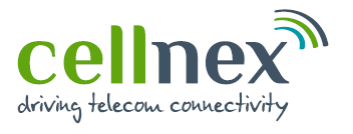

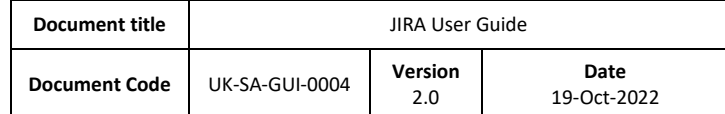

Once you have clicked the Send Link, you will then receive an email similar to that shown below in [Figure 3:](#page-4-0)

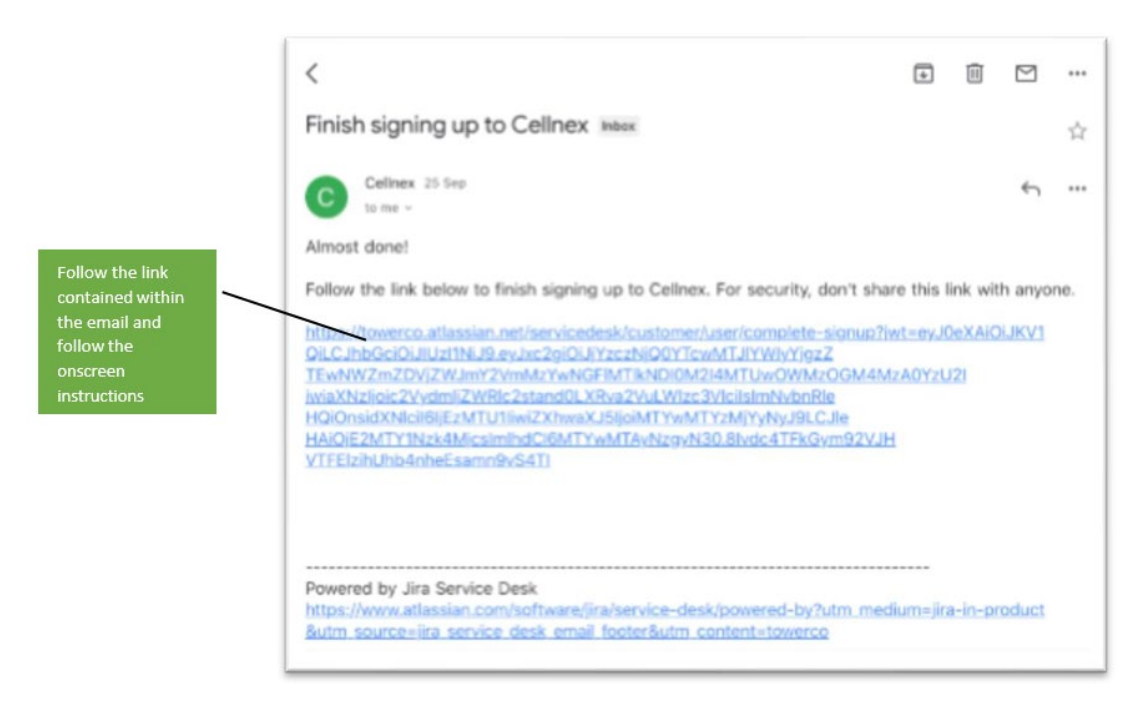

<span id="page-4-0"></span>*Figure 3: Sign up email*

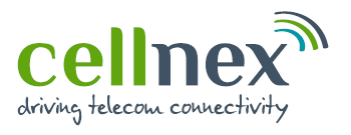

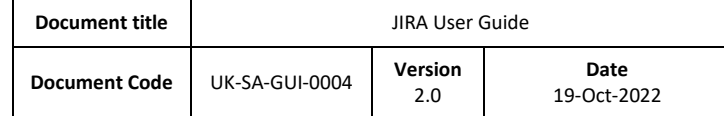

### <span id="page-5-0"></span>**Main Menu**

Once logged into the portal, you can raise a number of different request types. This section will describe what each of those request types are and what information is required[. Figure 4,](#page-5-1) below, shows the main menu:

<span id="page-5-1"></span>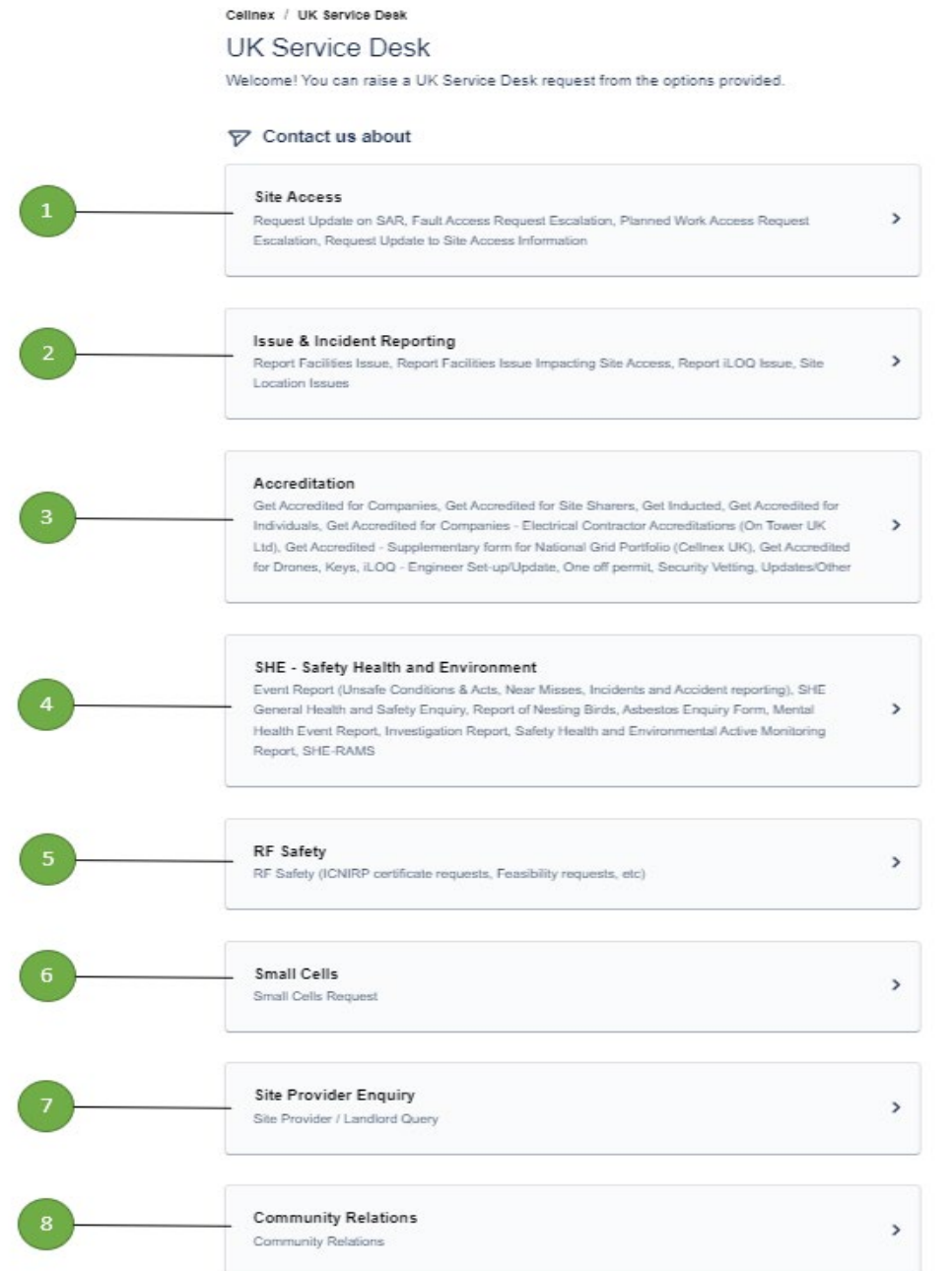

*Figure 4: Main menu*

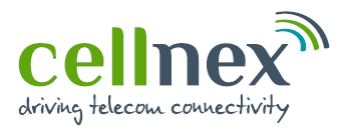

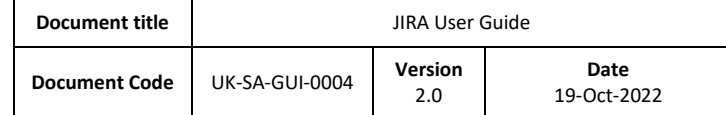

## <span id="page-6-0"></span>**4.2.1. Site Access**

This option should be used:

- a. When requesting an update to a site access request raised via our Access Request system (Agora)
- b. To raise an escalation about a site access request raised via our Access Request system (Agora)
- c. To request an update to Site Access Information

## <span id="page-6-1"></span>**4.2.2. Issue and Incident Reporting**

This option should be used:

- a. If you have a maintenance or an access issue that requires the attention of our Facilities team
- b. If you need report an issue regarding an iLOQ on site
- c. If you are having issues identifying the location of a Cellnex UK site

## <span id="page-6-2"></span>**4.2.3. Accreditation**

This option should be used:

- a. If you are a new contractor requiring access to Cellnex sites and need to be registered as an accredited company or contractor
- b. If you require keys to access a specific site
- c. For security vetting
- d. To request one-off permits

#### <span id="page-6-3"></span>**4.2.4. SHE – Safety, Health & Environment**

This option should be used if you are wanting to report any issues that relate to Health & Safety on site such as unsafe conditions, near misses, accidents, nesting birds etc.

#### <span id="page-6-4"></span>**4.2.5. RF Safety**

This option should be used for any questions relating to Radio Frequency (RF) Safety.

For project-related queries from Cellnex suppliers, related to RF Feasibilities, please ensure that the required information is provided as detailed in the Rules for EMF Feasibility Referral document (UK-DE-PRO-0017).

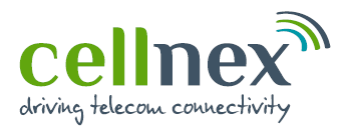

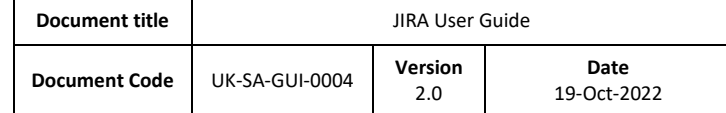

## <span id="page-7-0"></span>**4.2.6. Small Cells**

This option should be used only if you are experiencing issues with your Hosted Location (Lamppost) or Connected Street Infrastructure (Fibre) Small Cells. This section can be used to either request our contractors visit the site or to arrange a joint visit with one of your engineers

#### <span id="page-7-1"></span>**4.2.7. Site Provider Enquiry**

This option should be used for Site Providers/Landlords to raise any type of Cellnex query.

#### <span id="page-7-2"></span>**4.2.8. Community Relations**

This option should be used to contact the community relations team if you have a complaint, concern, or enquiry from a member of the public; the Local Authority ( any Council services) or local business.

The Community Relations team provide a range of community relations support and advice to internal business areas and customer programmes.

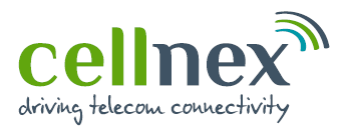

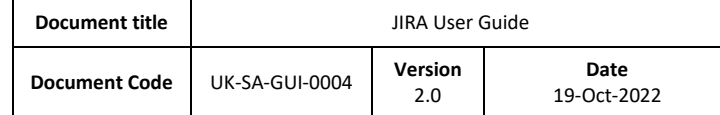

#### <span id="page-8-0"></span>**Creating a New Request**

After the selecting the relevant option from the main menu, you are then presented with a subset of request options, for example [Figure 5](#page-8-1) below shows the options under Site Access. For the purposes of this document, we will walk through the steps required to create one request type in the Cellnex Service Desk system as these steps are consistent with other request types in this section.

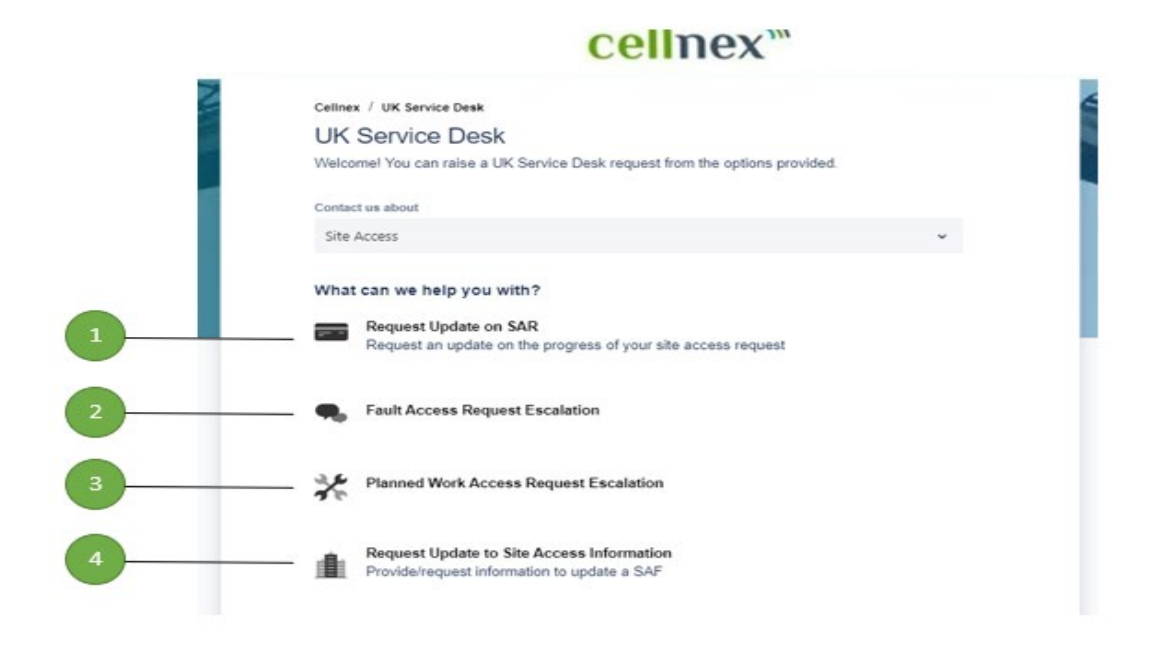

*Figure 5: Site Access menu*

- <span id="page-8-1"></span>1. Request Update on SAR
- 2. Fault Access Request Escalation
- 3. Planned Work Access Request Escalation
- 4. Request Update to Site Access Information

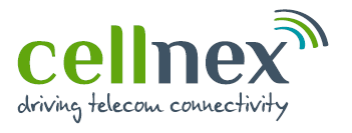

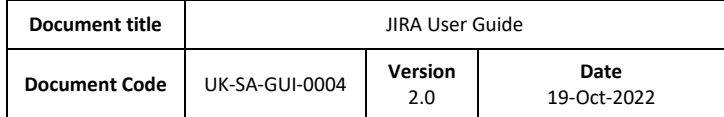

[Figure 6](#page-9-0) below takes you through each of the fields that are required to submit a Site Access - Request Update on SAR ticket.

<span id="page-9-0"></span>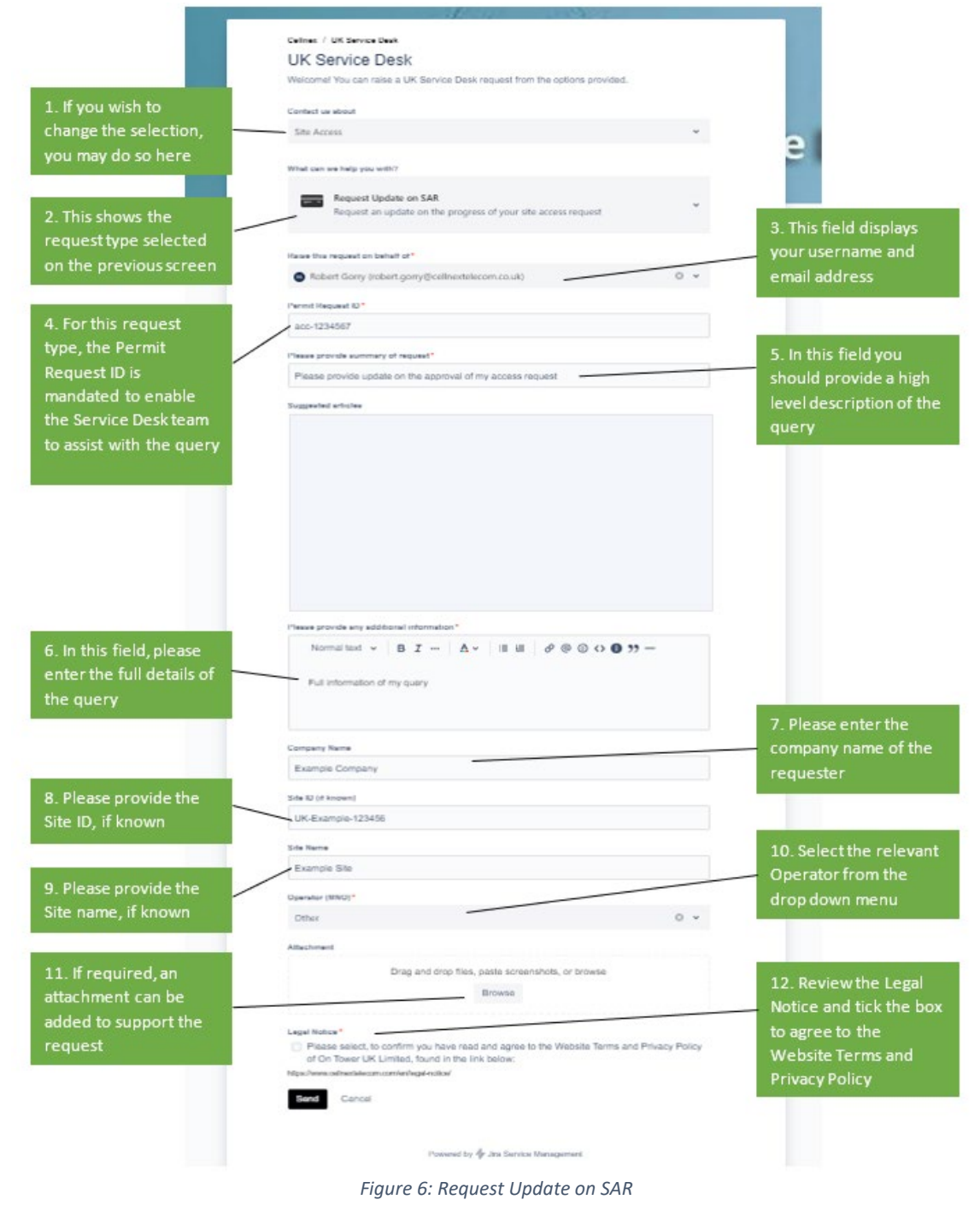

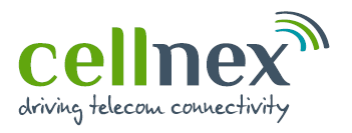

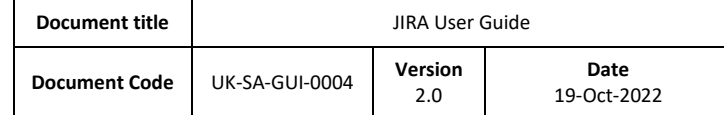

#### <span id="page-10-0"></span>**Notifications**

Once you have submitted a request you will automatically be emailed to notify you that the issue has been logged and to provide you with your reference number. Please use this reference number when contacting the Site Access team so that they are able to find your query quickly.

Figure 7 below, shows an example of these emails so you know what to expect:

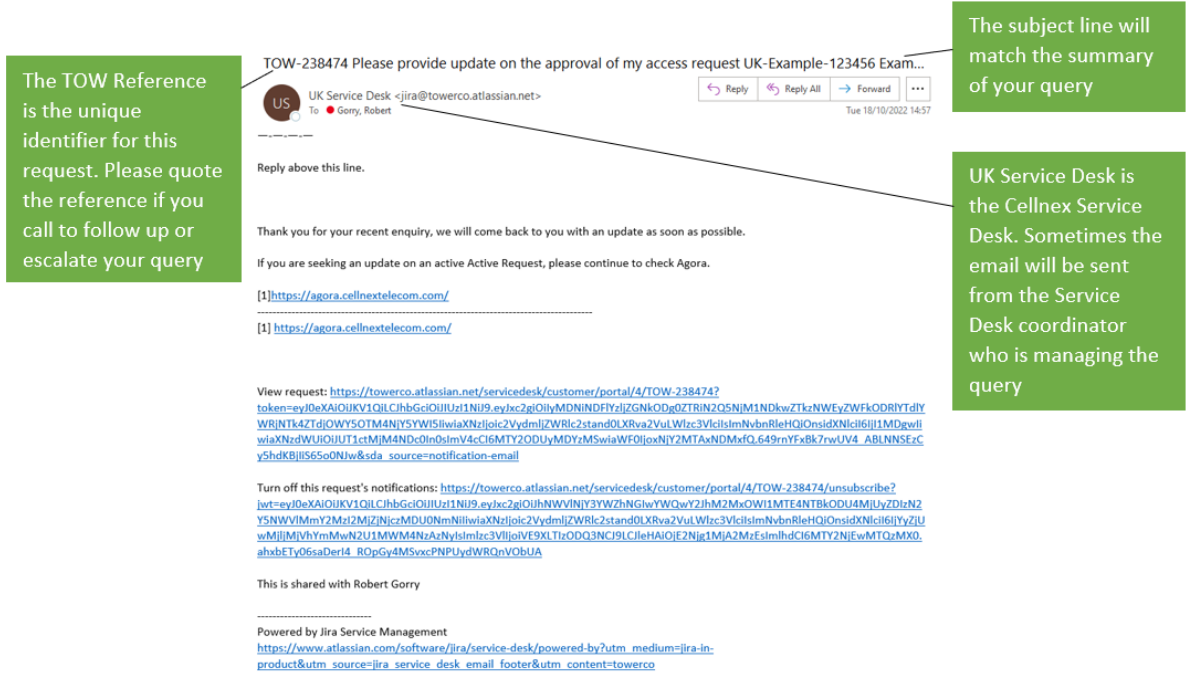

*Figure 7: Example email*

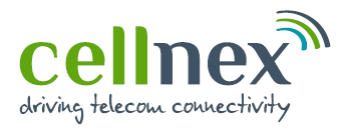

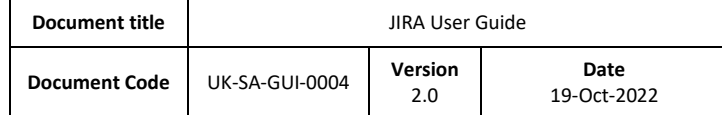

#### <span id="page-11-0"></span>**How to Search for and Track Requests**

Once of the main benefits of using this system is that you are able to see the status of your requests in real-time and see any updates that our coordinators have placed on your tickets. This section will explain how to track your requests and to provide an explanation of what each of the statuses mean.

[Figure 8](#page-11-1) highlights, in the red box, the area on the screen that will be used in this section:

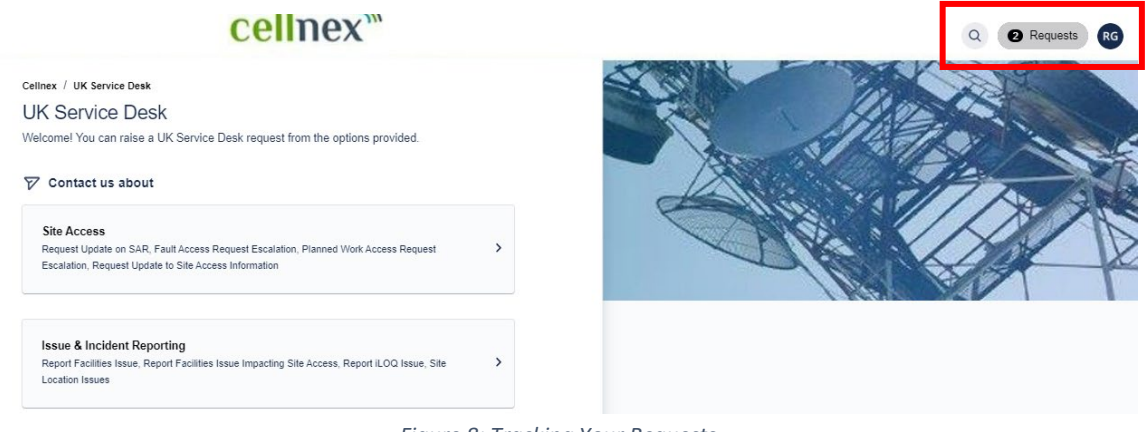

*Figure 8: Tracking Your Requests*

#### <span id="page-11-1"></span>[Figure 9](#page-11-2) shows this in closer detail:

<span id="page-11-2"></span>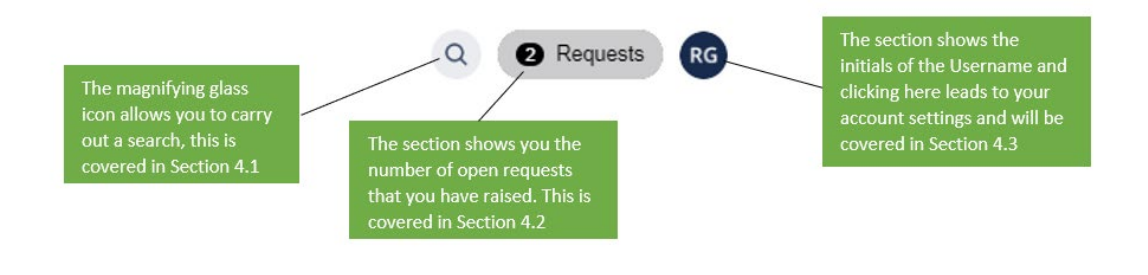

*Figure 7: Close up View*

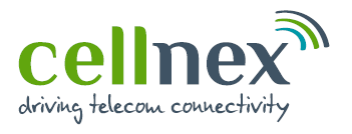

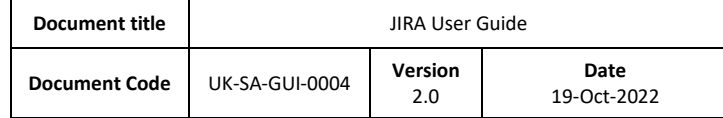

#### <span id="page-12-0"></span>**Searching the Service Desk**

After you have selected the magnifying glass icon, you are presented with a bar across the top of your screen, as shown in [Figure 10](#page-12-1), below, where it states "Find help and services":

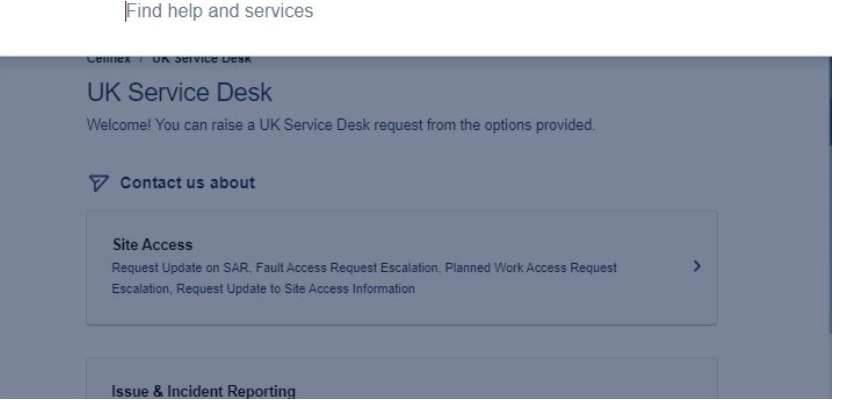

*Figure 8: Searching the Service Desk*

<span id="page-12-1"></span>This is a dynamic free-text field that will begin searching the service desk as you type in what you are looking for. The example in [Figure 11](#page-12-2) show the search results of entering "Site Access" in the search bar, the system has returned the most relevant entries relating to that search.

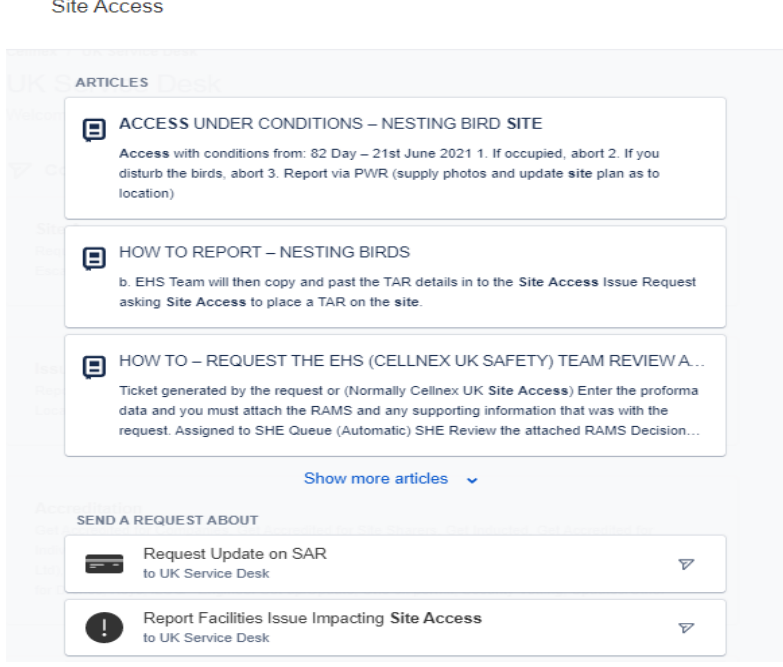

<span id="page-12-2"></span>*Figure 91: Search Results*

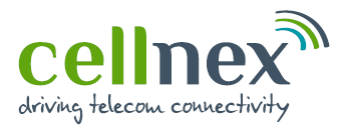

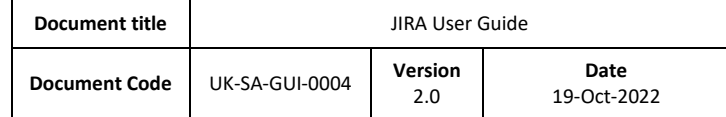

### <span id="page-13-0"></span>**My Requests**

If you want to see the requests you have raised, click on the section shown below.

Note: the number in the circle denotes the number of active requests that you have raised:

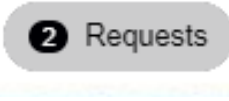

*Figure 12: My Requests*

Once you have clicked on the above, you will be presented with the following:

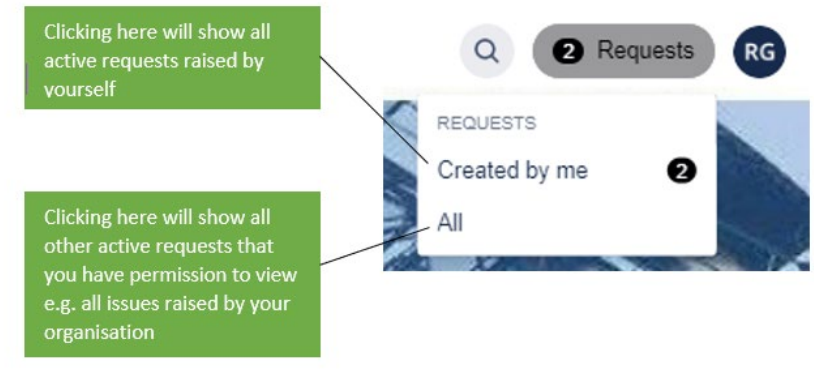

*Figure 103: My Requests Sub-Menu*

You can then select "Created by Me" to view your records as shown i[n Figure 14](#page-13-1).

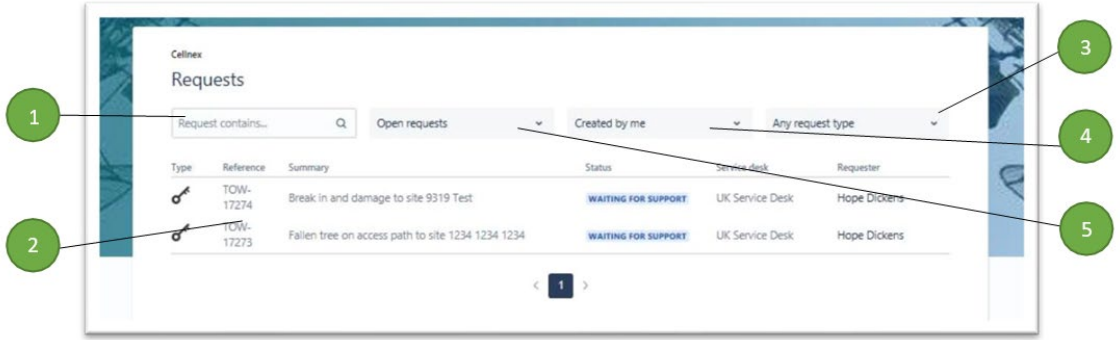

*Figure 114: Created by Me*

- <span id="page-13-1"></span>1. Search box – this can be used to search for a specific word or number contained in any of the tickets you have requested
- 2. Query List this area contains the list of all requests that match the criteria selected in options 3, 4 and 5. The headers are:
	- a. Type this denotes the type of request that has been raised

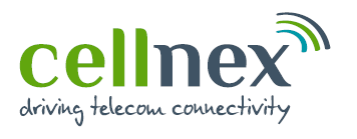

- b. Reference this is a unique identifier that is associated to this request. If you were to call our team, quoting this number would enable us to find your request quickly.
- c. Summary this will be the text you provided summarising your request
- d. Status the existing status of your request see section 5 for more detail on what these are and what they mean
- e. Service Desk this tells you which Service Desk your request has been submitted to
- f. Requestor this shows who submitted the request (useful when you are the participant and not the requestor)
- 3. View Requests by request type this allows you to filter your list of requests by their request category i.e. show all "Request Update on SAR"
- 4. View requests created by:
	- a. Yourself ("Created by me")
	- b. Anyone ("Created by anyone")
	- c. Where someone else has added you to a ticket as a participant this generally occurs if a ticket raised by someone else considers it to be of interest to you ("Where I am the participant")
- 5. View requests by status (full list of statuses provided in [Table 1,](#page-16-0)):
	- a. Any Status
	- b. Open Requests (default)
	- c. Closed Requests

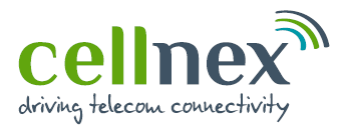

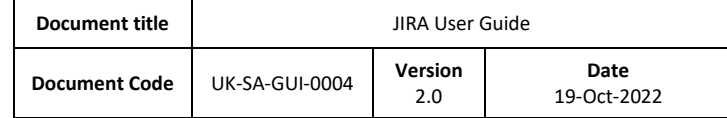

## <span id="page-15-0"></span>**My Profile**

You can make some basic amendments to your account by clicking on your initials in the upper right- hand corner of the screen as shown in [Figure 15](#page-15-1):

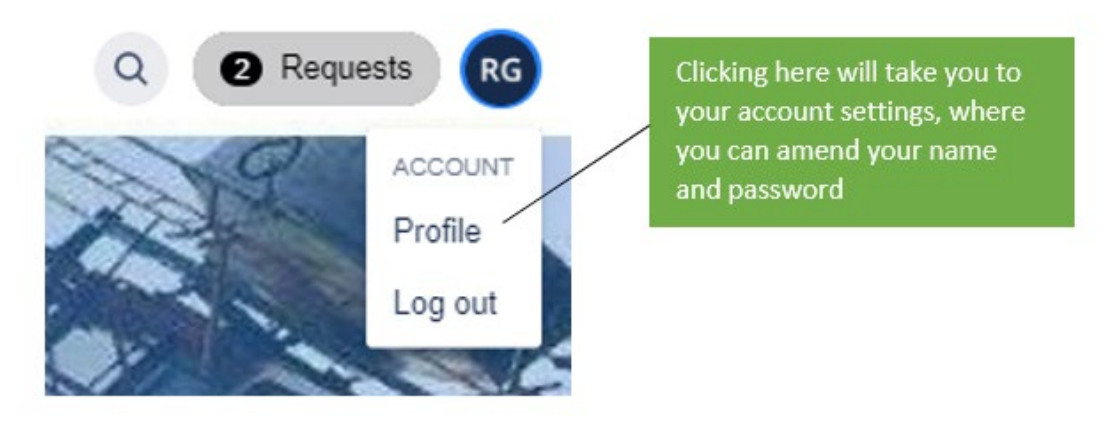

*Figure 125: My Profile Options (1)*

<span id="page-15-1"></span>Cellnex

#### Profile

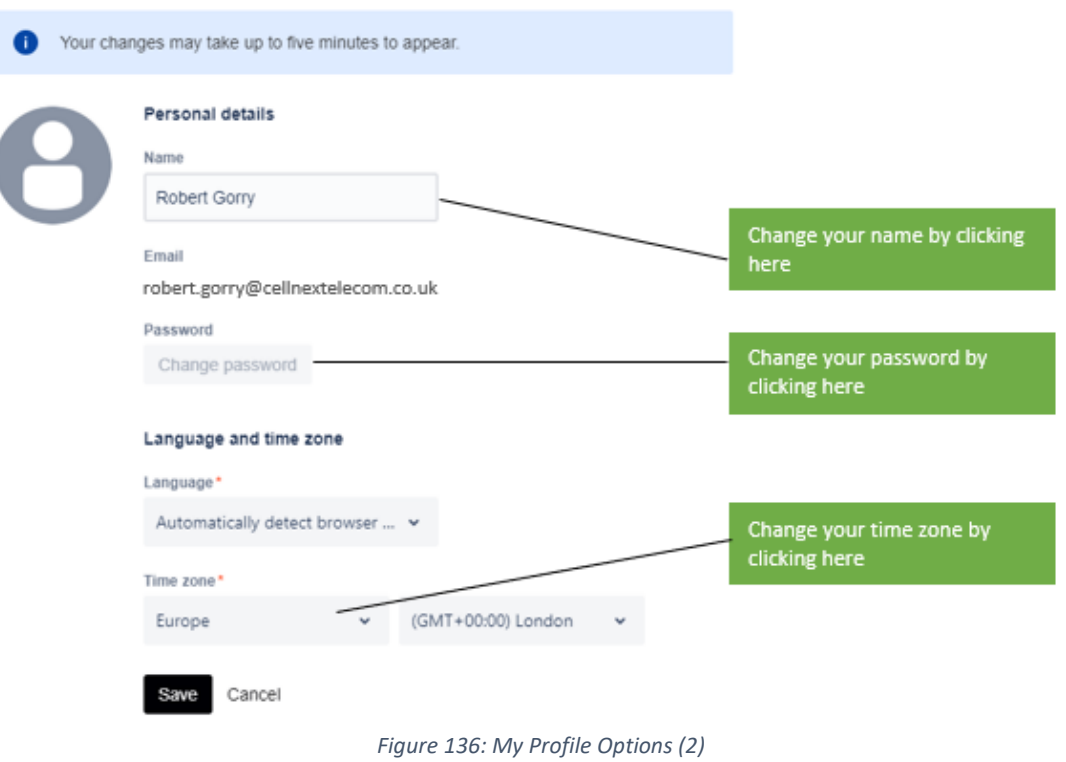

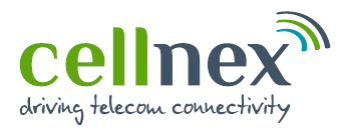

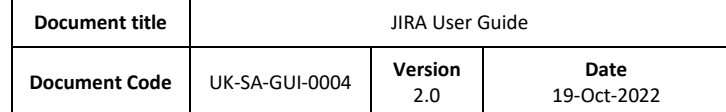

## <span id="page-16-0"></span>**Request Statuses**

This section provides guidance on all of the statuses and what they mean:

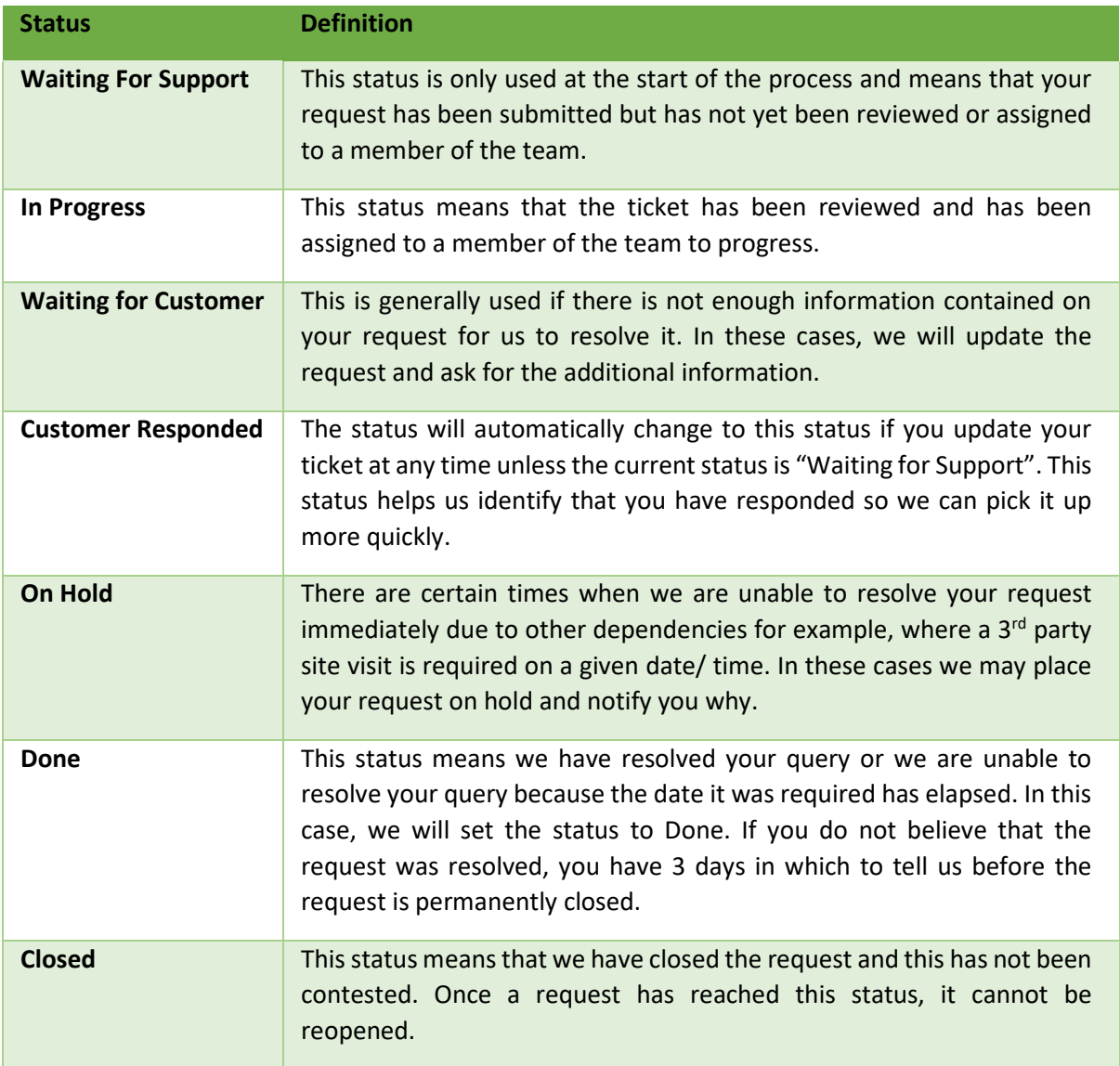

*Table 1: Request statuses*

### <span id="page-16-1"></span>**5. Change Control**

This document is controlled as part of the Cellnex UK IMS via the Engage platform which maintains history of changes / version control. Downloaded or printed copies are uncontrolled.